# **SPS Email của Học Sinh**

Outlook là chương trình email mà còn là một phần của Office 365. Bằng cách sử dụng Outlook, học sinh có thể liên lạc với giáo viên và các học sinh khác trong Trường Công Lập Seattle qua email.

#### **SPS Email của Học Sinh**

- □ Đăng nhập vào Outlook
- □ Tìm Hiểu Cách Trình Bày
- Cá Nhân Hóa Cách Trình Bày
- □ Thay Đổi Ngôn Ngữ Mặc Định

### **Đăng Nhập vào Outlook**

Có nhiều cách để đăng nhập vào Outlook

- 1. Mở trình duyệt web như: Chrome, Edge, Firefox, hoặc Safari.
- 2. Làm theo một trong những điều sau đây:
	- a. [https://outlook.office.com](https://outlook.office.com/)
	- b. [www.seattleschools.org](http://www.seattleschools.org/) và nhấp vào **Students** và chọn **Office 365**
	- c. [www.seattleschools.org](http://www.seattleschools.org/) và nhấp vào **Students** và chọn **Student Portal** (cũng có thể mở Office 365, the Source, và Schoology)
- 3. Đăng nhập bằng tên người dùng và mật khẩu học sinh SPS của bạn

Nếu bạn có máy tính xách tay SPS, bạn có thể nhấp vào biểu tượng email của Học Sinh

trên màn hình hoặc nhấp vào biểu tượng Window ở phía dưới bên trái màn hình máy tính của ban và chon biểu tượng.

## **Tìm hiểu về Cách Trình Bày**

Có 3 khu vực hoặc ngăn chính trong cách trình bày của Outlook. Bất cứ mục nào bạn chọn trong ngăn Folder sẽ xác định nội dung xuất hiện trong ngăn Message, mà xác định nội dung được hiện trong ngăn Reading.

- 1. Nhấp vào **Inbox** trong ngăn Folder.
- 2. Xem thư mà bạn đã nhận được trong ngăn Message và chọn một thư nhắn.
- 3. Xem thư đã chọn trong Ngăn Reading.

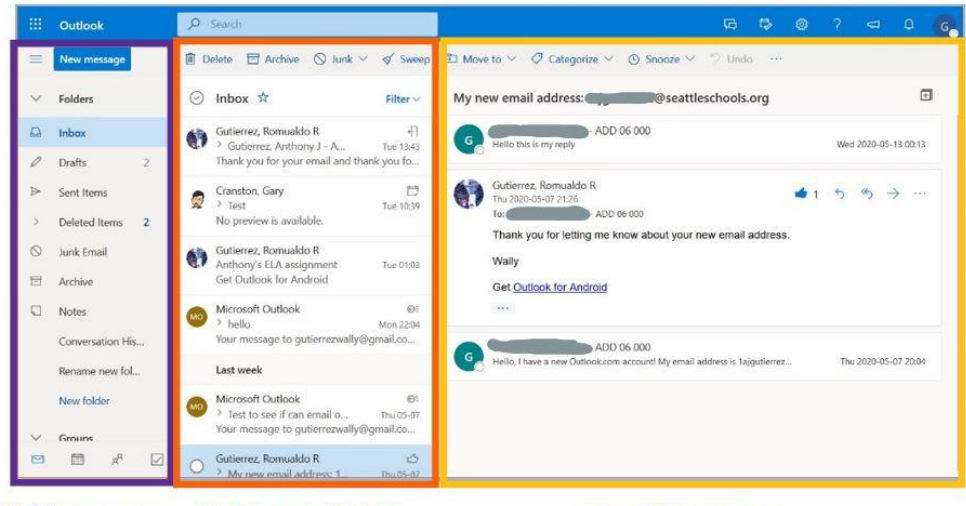

**Folder pane Message Pane** 

#### **Cá Nhân Hóa Cách Trình Bày**

Bạn có thể thay đổi cách trình bày trong Outlook để phù hợp với sở thích cá nhân của mình bằng cách thay đổi cài đặt mặc định.

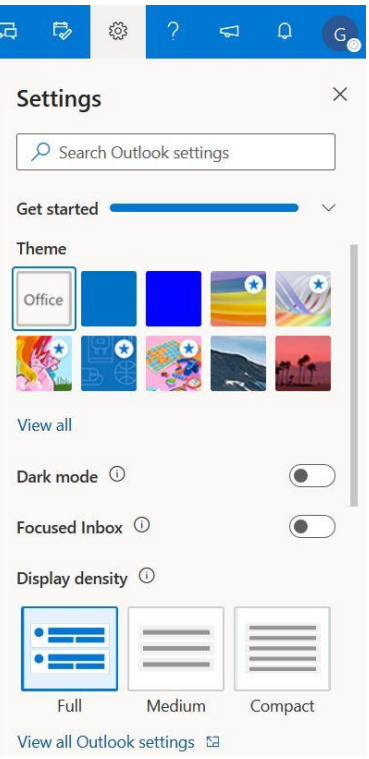

- 1. Nhấp vào biểu tượng Hình Bánh Răng để mở **Settings**.
- 2. Chọn **Theme** bằng cách nhấp vào mẫu thiết kế mà bạn thích.
- 3. Xem màn hình ở chế độ tối **Dark mode**.
- 4. **Focused Inbox** Sắp xếp tin nhắn trong Inbox vào trong Focused và Other.
- 5. **Display Density** Thay đổi số lượng thư nhắn được hiển thị trong ngăn Message

Kéo xuống để xem thêm lưa chon

- 6. **Conversation view** hiển thị trả lời cho cùng một thư nhắn cùng với thư nhắn mới nhất ở trên cùng hoặc dưới cùng
- 7. **Reading pane** có thể hiển thị bên phải hoặc dưới cùng

## **Thay Đổi Ngôn Ngữ và Thời Gian Mặc Định**

Bạn có thể thay đổi cài đặt Ngôn ngữ mặc định mà phù hợp hơn với nhu cầu của bạn. 1. Nhấp vào biểu tượng Hình Bánh răng để mở Settings

2. Nhấp **View all Outlook settings**.

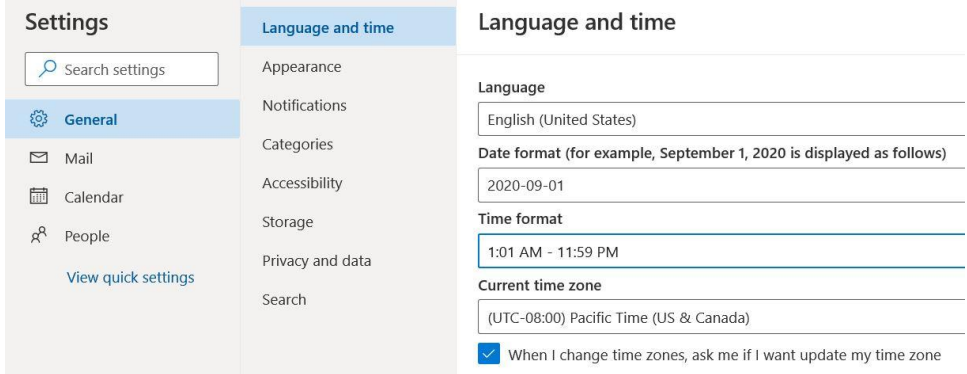

- 3. Nhấp **General** ở phía bên trái của Settings menu mới.
- 4. Chọn **Language and time**.
- 5. Nhấp vào ngôn ngữ mặc định (English) và chọn ngôn ngữ khác từ menu bật lên.
- 6. **Đề nghị** thay đổi **Time Format** thành **1:01 AM – 11:59 PM**.
- 7. Nhấp **Save** và đóng window.
- 8. Tải lại trang web để xem các thay đổi được áp dụng.

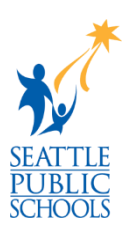